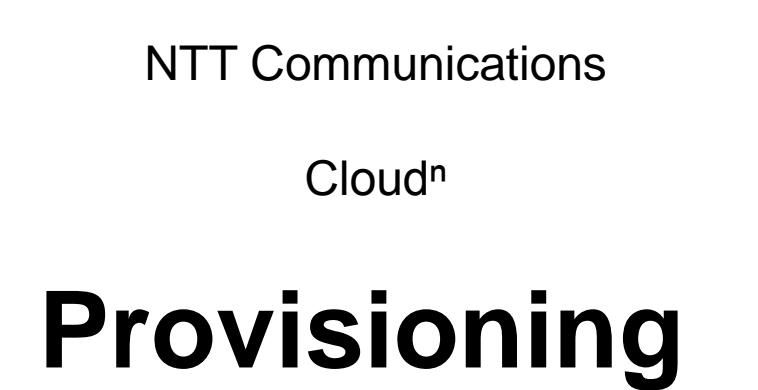

# **Operation Manual**

# **Ver.1.0**

Please refrain from redistributing (including distributing, copying, and providing) the content of this booklet.

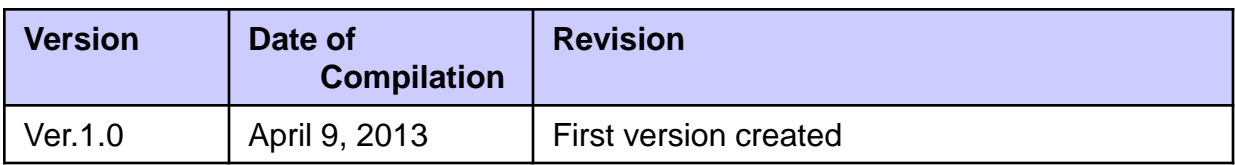

## **1. Introduction Page 4 -** 1) [Overview](#page-2-0) [of](#page-2-0) [the](#page-2-0) [Service](#page-2-0) 2) [Making](#page-3-0) [Preparation](#page-3-0) [in](#page-3-0) [Advance](#page-3-0) **Contents**

#### **2 Preparation for Using the Provisioning Service Page 6 -** 1) [Starting](#page-4-0) [Up](#page-4-0) [the](#page-4-0) [Provisioning](#page-4-0) [Console](#page-4-0)

2) [Preparing](#page-5-0) [a](#page-5-0) [Template](#page-5-0)

### **3 Using the Provisioning Service Page 9 -**

- 1) [Creating](#page-11-0) [a](#page-11-0) [Stack](#page-11-0)
- 2) [Updating](#page-11-0) [a](#page-11-0) [Stack](#page-11-0)
- <span id="page-2-0"></span>3) [Deleting](#page-15-0) [a](#page-15-0) [Stack](#page-15-0)

## **1-1) Overview of the Service**

This manual describes how you use Cloud<sup>n</sup> Provisioning.

Cloud<sup>n</sup> Provisioning is the service that simultaneously creates and updates various types of resources related to Cloud<sup>n</sup> to facilitate the management of the system. A set of created resources is called "stack". You can make uniform management of resources in the unit of stacks.

What is equivalent to a blueprint in constructing a stack is called "template". This template is applied to Provisioning to enable you to simultaneously create and update a set of resources of your choice.

Cloud<sup>n</sup> Provisioning is a function equivalent to Cloud Formation in AWS. You can easily convert a Cloud Formation template developed for AWS Cloud Formation into the one for Cloud Provisioning, and thus you can easily use it.

Listed below are major functions available: • Cloud<sup>n</sup> DNS

● You can set up all of the following Cloud<sup>n</sup> resources **Syounde of alting callerg** into a stack:

• Cloud<sup>n</sup> Compute

- Cloud<sup>n</sup> Monitoring
- Cloud<sup>n</sup> Relational Database
- Cloud<sup>n</sup> Object Storage
- Cloud<sup>n</sup> Load Balancing Advance

A template provides the information on a configuration of a stack. You can state a template in a text file (in the JSON format) to apply it to Cloud<sup>n</sup> Provisioning. Thus, you can

<span id="page-3-0"></span>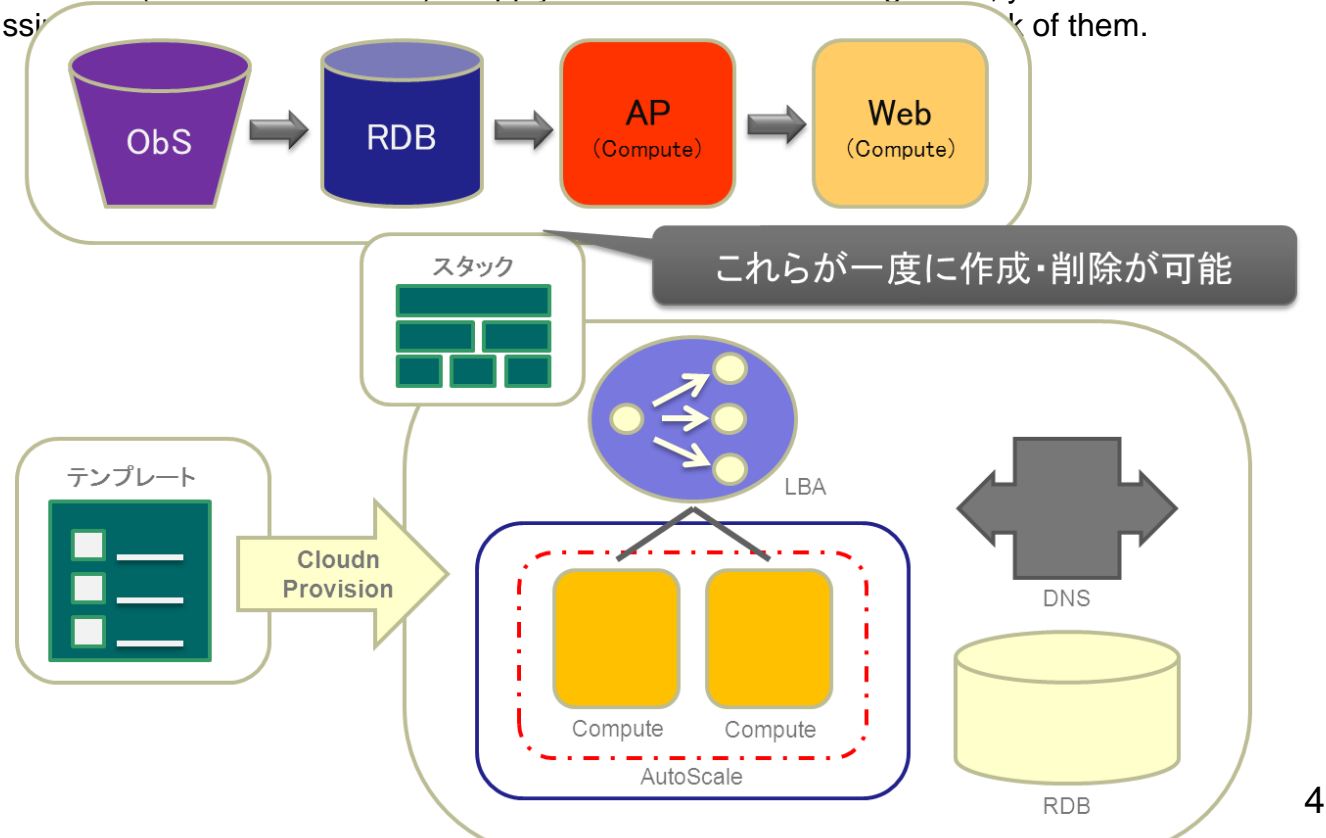

## **1-2) Making Preparation in Advance**

Prepare every thing listed below to use Clound<sup>n</sup> Provisioning API.

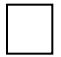

#### **Starting to Use Provisioning Service**

Use the Clound<sup>n</sup> portal to start using the Provisioning service. For how to start using the service, see "Clound<sup>n</sup> Portal Operation Manual" for section 3-1), "Starting to Use the Service".

#### **Starting to Use the Compute Service**

Use the Clound<sup>n</sup> portal to start using the Compute service. (If you do not start using Compute, you cannot use the service of Provisioning.)

Besides the above, you can start creating functions by using Provisioning (AutoScaling, DNS, Compute, RDB, ObjectStorage, LBA) from the Cloud<sup>n</sup> portal.

For how to start using the service, see "Clound<sup>n</sup> Portal Operation Manual" for section 3-1), "Starting to Use the Service".

#### **API Access Key and Secret Key Common for the Clound<sup>n</sup> Service**

<span id="page-4-0"></span>Use the Clound<sup>n</sup> portal to check the API access key and the secret key "common for the service" required to use RDB API. For how to check them, see "Clound<sup>n</sup> Portal Operation Manual" for section 3-3), "Managing the API Access Key/Secret Key".

## **2-1) Starting Up the Provisioning Console**

Start up the Provisioning console.

Log in to the Cloud<sup>n</sup> portal. Hover the cursor over the "Provisioning" icon for your region that you have started to use. When "To console" appears, click on it.

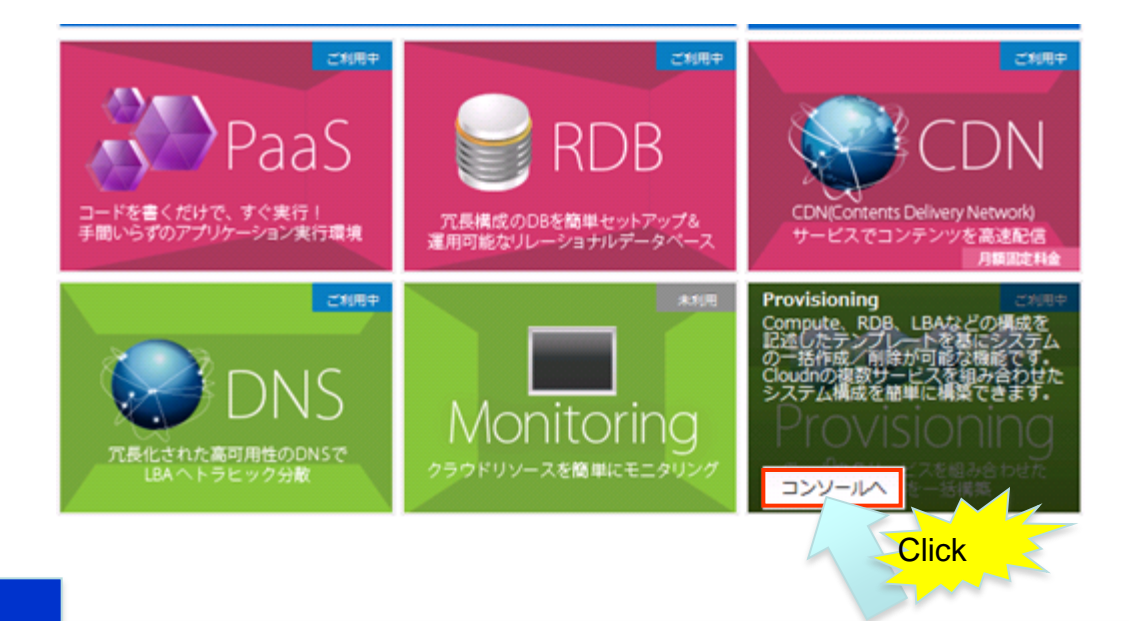

2

1

A new window opens and the Provisioning console starts up.

<span id="page-5-0"></span>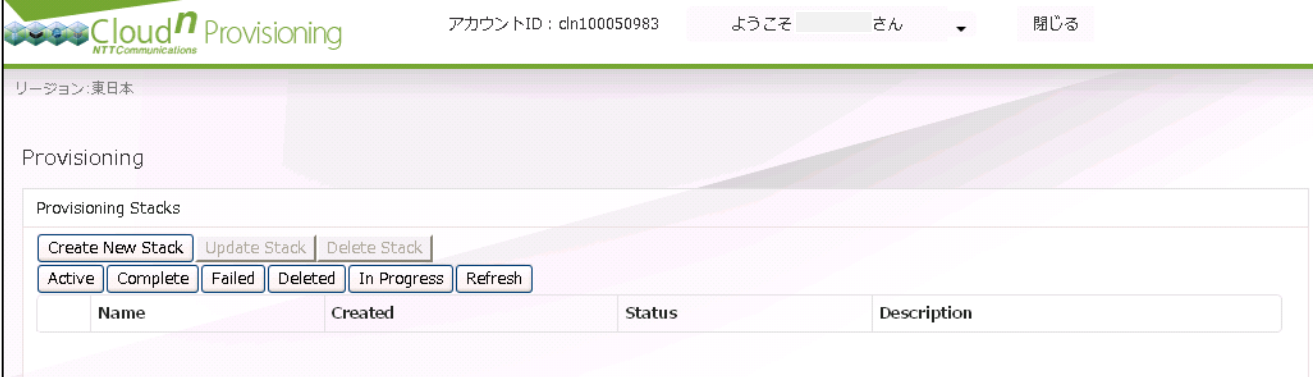

## **2-2) Preparing a Template**

Prepare a template. This will be a base of a stack when you create it. Use any text editor to create a text file in the JSON format for a template.

The example in this manual assumes that the template is used for the following stack:

[Assumed Stack]

1

"The security group with the receiving rule of TCP port number 22 registered as a Compute resource and a stack to construct a virtual server with the security group applied"

Under this condition, the template is created as follows:

[Example of Template]

File name: test.template

```
{
  "AWSTemplateFormatVersion" : "2010-09-09",
  "Description" : "Provisioning Test",
  "Resources" : {
   "InstanceA" : {
    "Type" : "Cloudn::Compute::Instance",
    "Properties" : {
     "AvailabilityZone" : "jp-e1a",
     "ImageId" : "8fdc326b-6e82-49a3-af22-69b0e3ab0cd7",
     "InstanceType" : "m1.small",
     "SecurityGroups" : [{ "Ref" : "SecurityGroupA"}]
    }
   },
   "SecurityGroupA" : {
    "Type" : "Cloudn::Compute::SecurityGroup",
    "Properties" : {
     "GroupDescription" : "Enable SSH access via port 22"
    }
   },
   "SecurityGroupIngressA" : {
    "Type" : "Cloudn::Compute::SecurityGroupIngress",
    "Properties" : {
     "GroupName" : { "Ref" : "SecurityGroupA" },
     "CidrIp" : "0.0.0.0/0",
     "IpProtocol" : "tcp",
     "FromPort" : "22",
      "ToPort" : "22"
 }
   }
 }
}
```
## **2-2) Preparing a Template**

For this template, the following resource name and properties are used to create a security group and a virtual server.

#### [Virtual Server]

Resource name (type):

"Cloudn::Compute ::Instance"

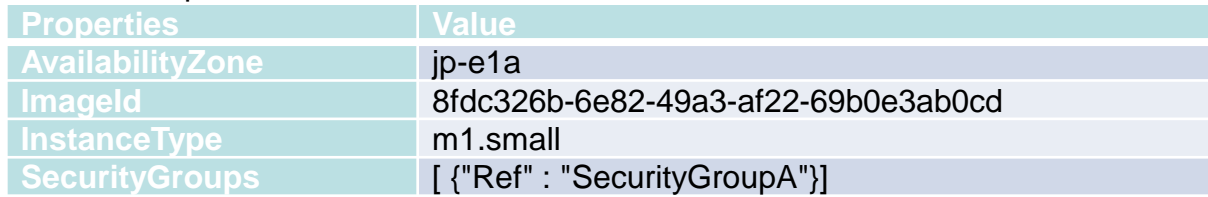

#### [Security Group]

Resource name (type): " Cloudn::Compute ::SecurityGroup"

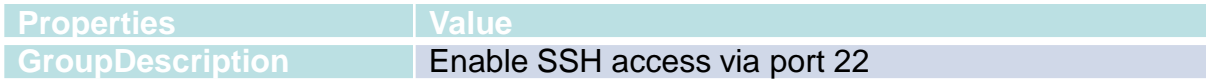

#### [Security Group Receiving Rule]

Resource name (type): " Cloudn::Compute ::SecurityGroupIngress "

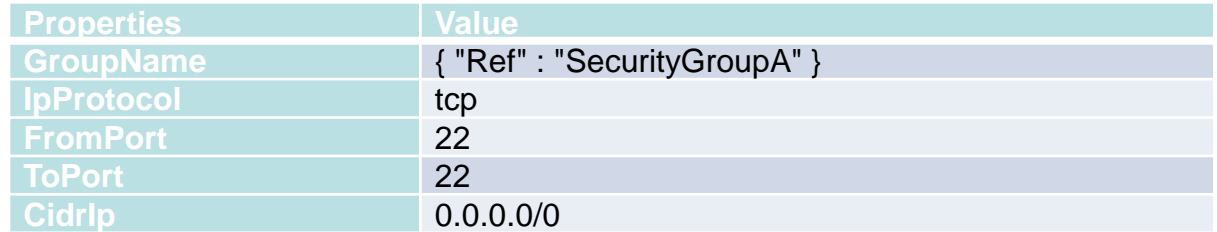

If you create a virtual server, specify the ID of the template you are going to create as ImageId. Listed below are the ID's of the major official templates provided in the East Japan region:

CentOS 6.3 64bit 8fdc326b-6e82-49a3-af22-69b0e3ab0cd7 Ubuntu Server v12.10 64bit 238a2cd3-724a-47f3-8ee5-b445bb83e350 Windows Server 2008 R2 3cdec611-7f6c-4de5-a605-97358eba6476

Create a stack from the Provisioning console by using a template created in advance.

Click on "Crate New Stack" on the Provisioning console.

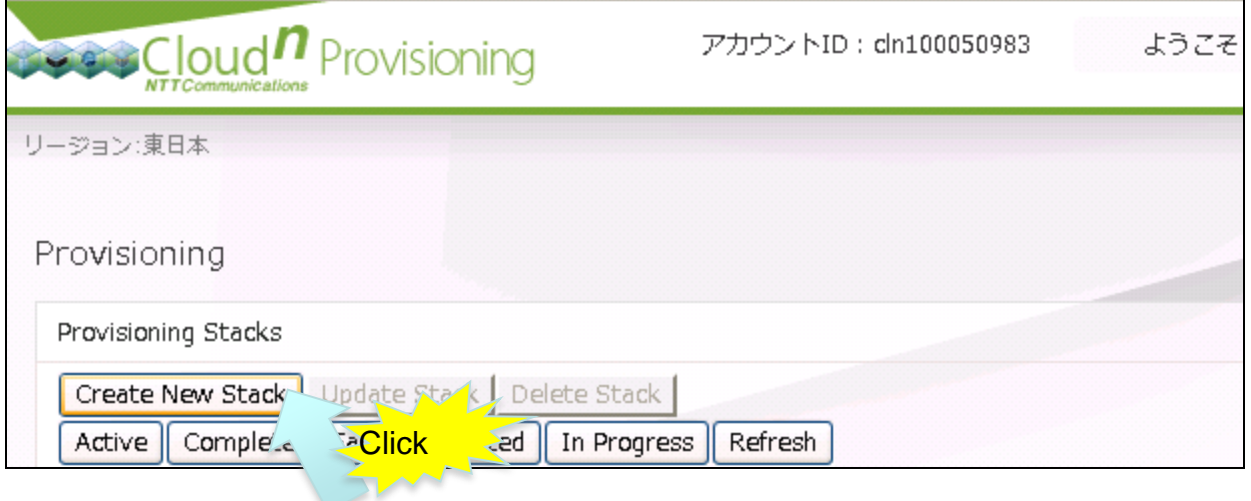

#### 2

1

Type any stack name in "Stack Name". Make sure that "Upload a Template File" is selected. Click on the "Browse" button and navigate to a text file of a template created in advance. Click on "Continue".

<span id="page-8-0"></span>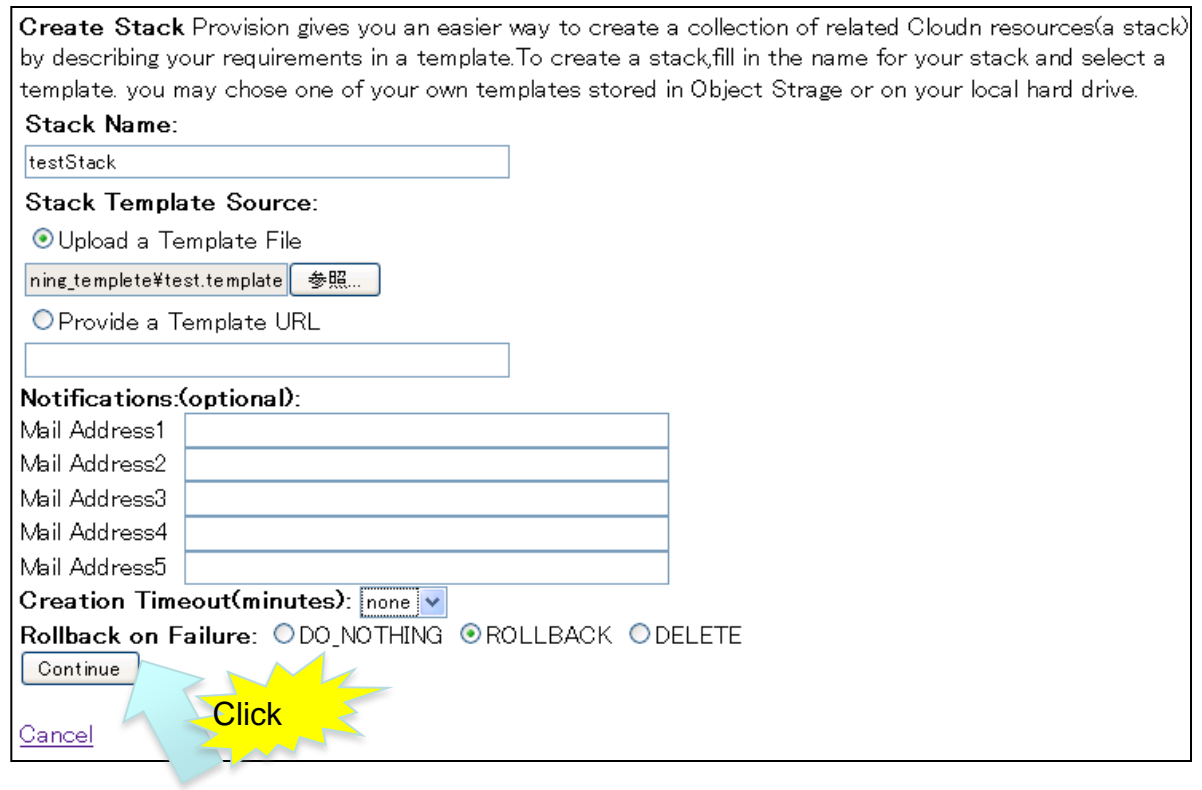

If you specify an e-mail address as a Mail Address, a notification e-mail like an example shown below is transmit at the time of creation.

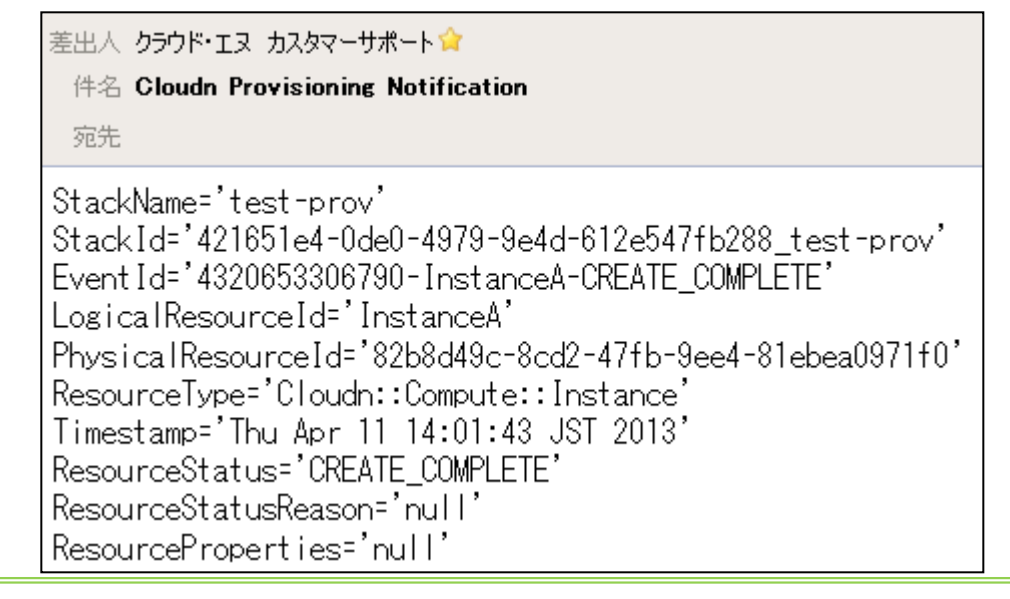

 $\%$ ou can specify the timeout time at the time of creation in "Creation Timeout". You can also specify the action at the time of failure in creation in "Rollback on Failure" (DO NOTHING, ROLLBACK, or DELETE).

3

The information about the creation of the stack is displayed on the screen. Click on

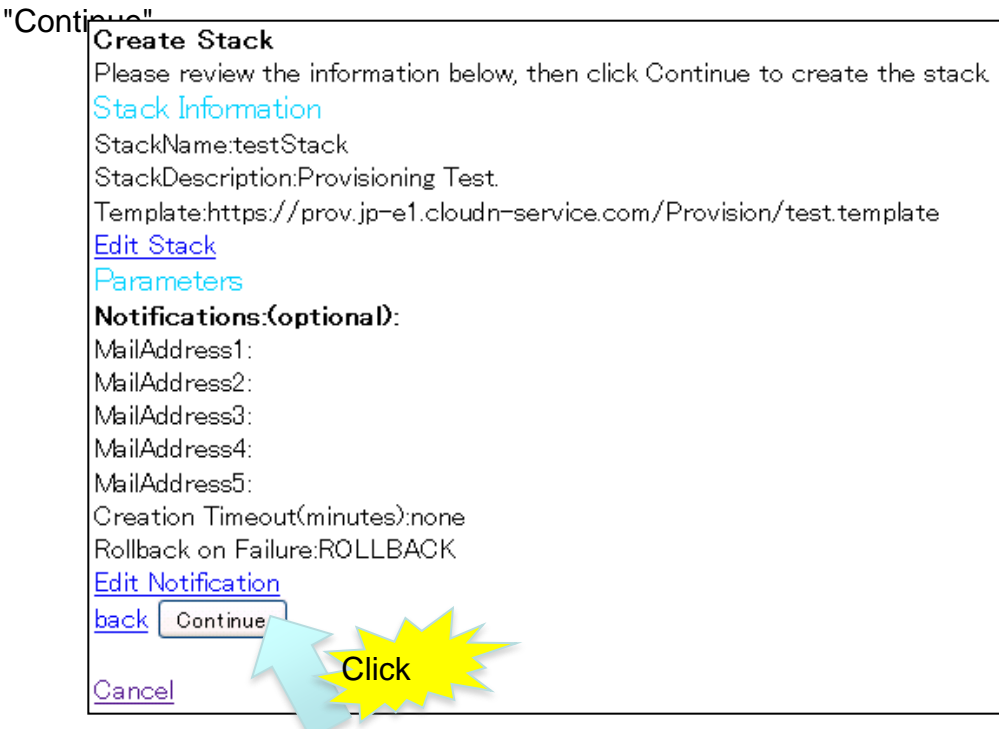

#### 4

A screen appears to indicate the acceptance of creation. Click on "Back to StackList" to go back to the main screen. ("Status" is "CREATE\_COMPLETE" if the update is

#### **Create Stack**

Your stack is being created. You can select the stack and, using the tabs shown below, you can see the current state and track the progress of the stack creation. When your stack is created, it will have a status of CREATE COMPLETE. The Events tab will show you what is currently being created and will also contain any error messages if there are problems creating your stack

Back to StacksList

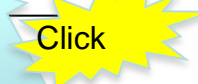

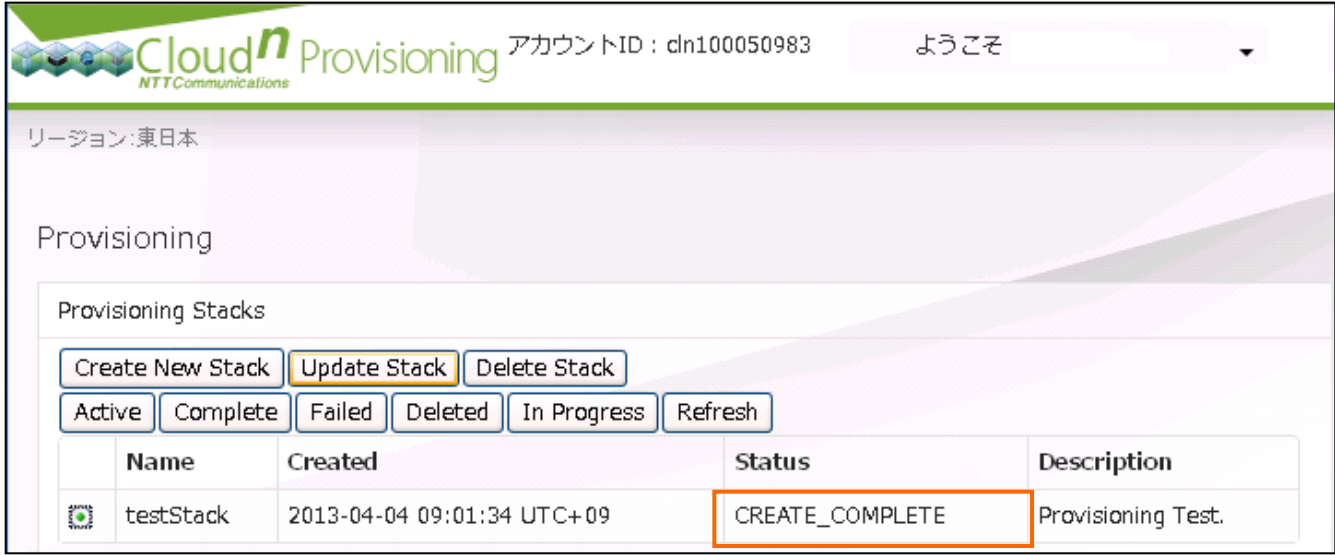

 $\frac{1}{11}$  you create a virtual server in a stack, the initial password of the virtual server is not defined. Please reissue a password from the Compute console. (See "Compute Operation Manual" for section 3-13), "Resetting a Password".)

**n** a function created as a stack (AutoScaling, DNS, Compute, RDB. ObjectStorage, or LBA) is not set to start using it on the Cloud<sup>n</sup> portal, an error occurs. Set up the services to start using them before you include them in a stack to be created.

### 5

You can a security group crated from the Compute console in the East Japan Region and an applied security group.

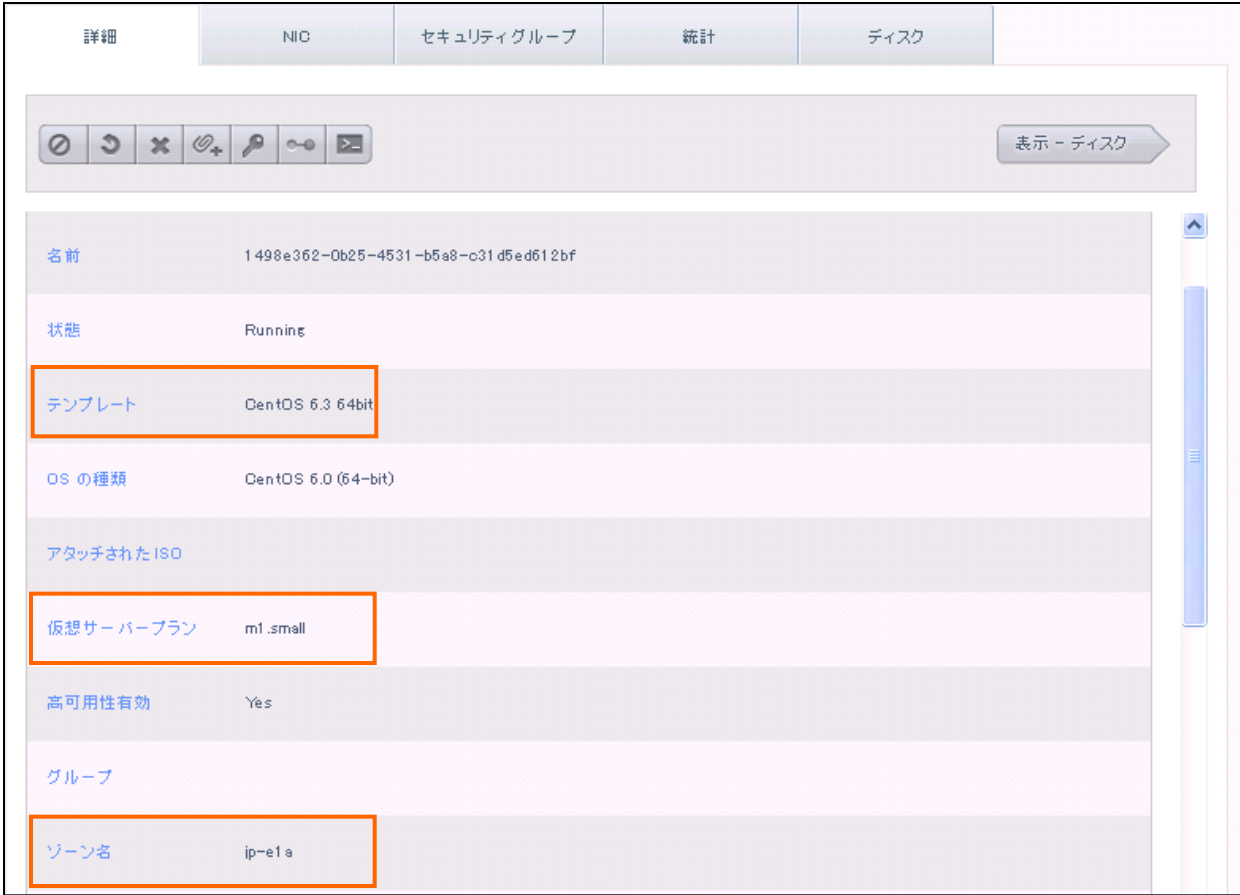

<span id="page-11-0"></span>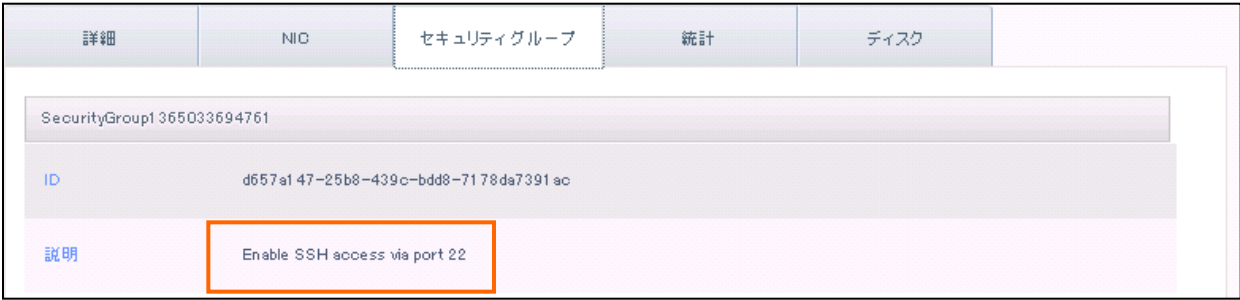

Update a stack you have created. In the example in this section, the stack previously created is updated into a stack described below.

[Content of the Updated Stack]

"As a Compute resource, the plan of a virtual server is changed from "m1.small" to "m1.medium". ("InstanceType" is changed into "m1.medium".)

The template is modified as follows.

[Example of Template]

File name: testUpdate.template

```
{
  "AWSTemplateFormatVersion" : "2010-09-09",
 "Description" : "Provisioning Test",
  "Resources" : {
   "InstanceA" : {
    "Type" : "Cloudn::Compute::Instance",
    "Properties" : {
     "AvailabilityZone" : "jp-e1a",
      "ImageId" : "8fdc326b-6e82-49a3-af22-69b0e3ab0cd7",
     "InstanceType" : "m1.medium",
      "SecurityGroups" : [{ "Ref" : "SecurityGroupA"}]
    }
   },
   "SecurityGroupA" : {
    "Type" : "Cloudn::Compute::SecurityGroup",
    "Properties" : {
      "GroupDescription" : "Enable SSH access via port 22"
    }
   },
   "SecurityGroupIngressA" : {
    "Type" : "Cloudn::Compute::SecurityGroupIngress",
    "Properties" : {
      "GroupName" : { "Ref" : "SecurityGroupA" },
      "CidrIp" : "0.0.0.0/0",
      "IpProtocol" : "tcp",
      "FromPort" : "22",
      "ToPort" : "22"
    }
   }
 }
}
```
Update a stack previously created based on a modified template.

#### Click on "Update Stack" on the Provisioning console.

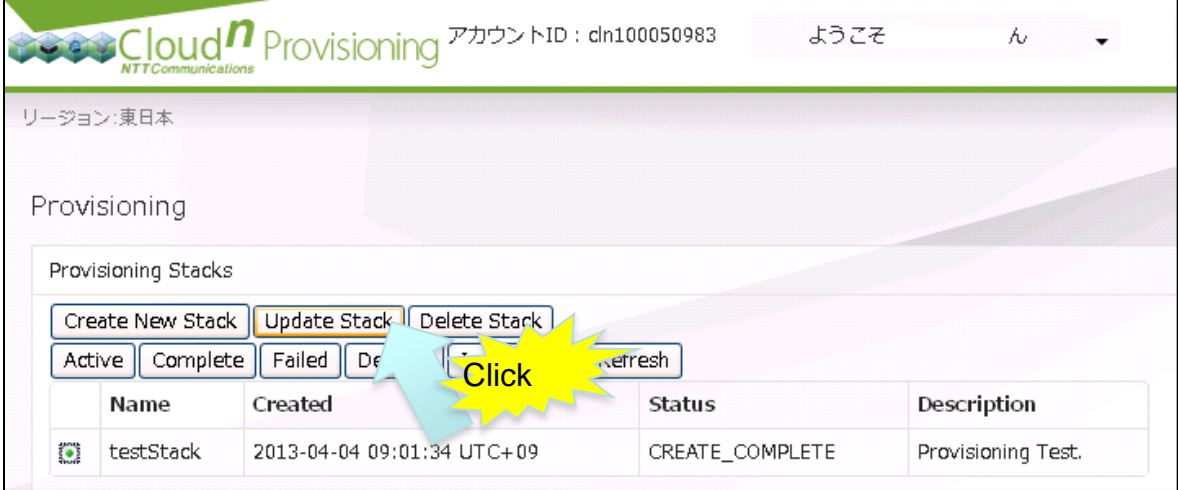

#### 2

1

Make sure that "Upload a Template File" is selected. Click on the "Browse" button to navigate to the text file of a template modified for the update. Click on "Continue".

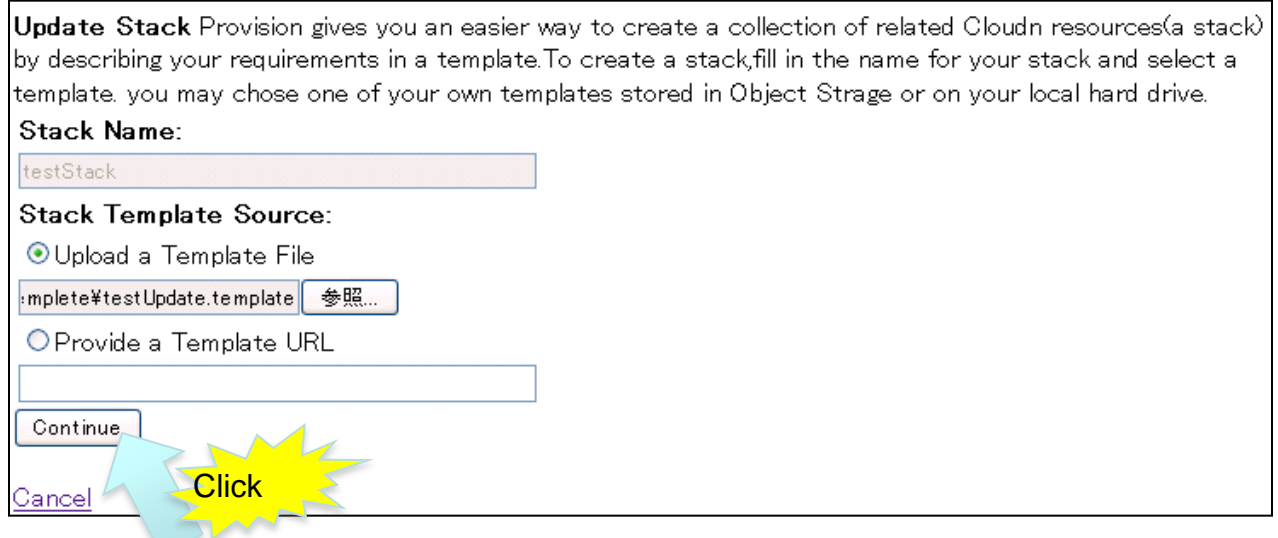

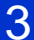

The information about the creation of the stack is displayed on the screen. Click on

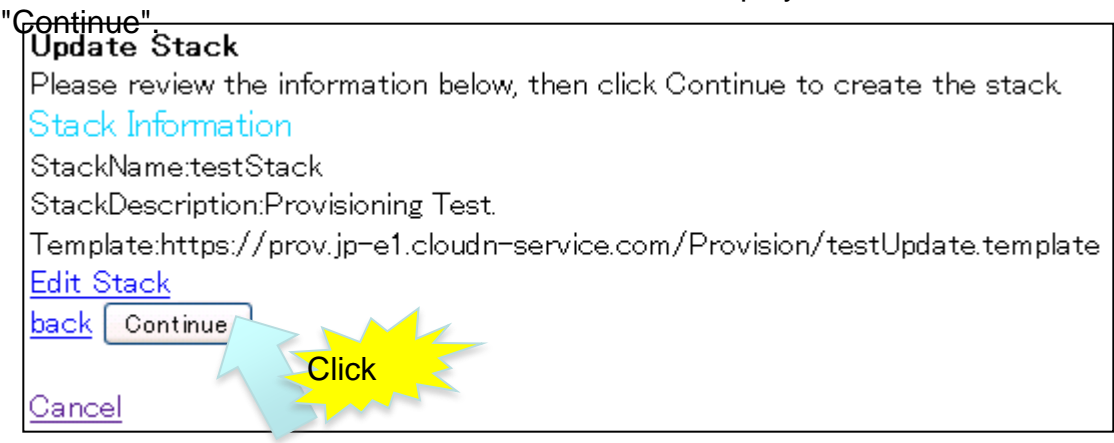

4

A screen appears to indicate the acceptance of creation. Click on "Back to StackList" to go back to the main screen. ("Status" is "CREATE\_COMPLETE" if the update is completed.)

#### **Update Stack**

Your stack is being updated. You can select the stack and, using the tabs shown below, you can see the current state and track progress. When your stack is updated, it will have a status of UPDATED\_COMPLETE. The Events tab will show you what is currently being updated and will also contain any error messages if there are problems updating your stack

Back to StacksList

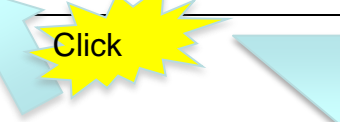

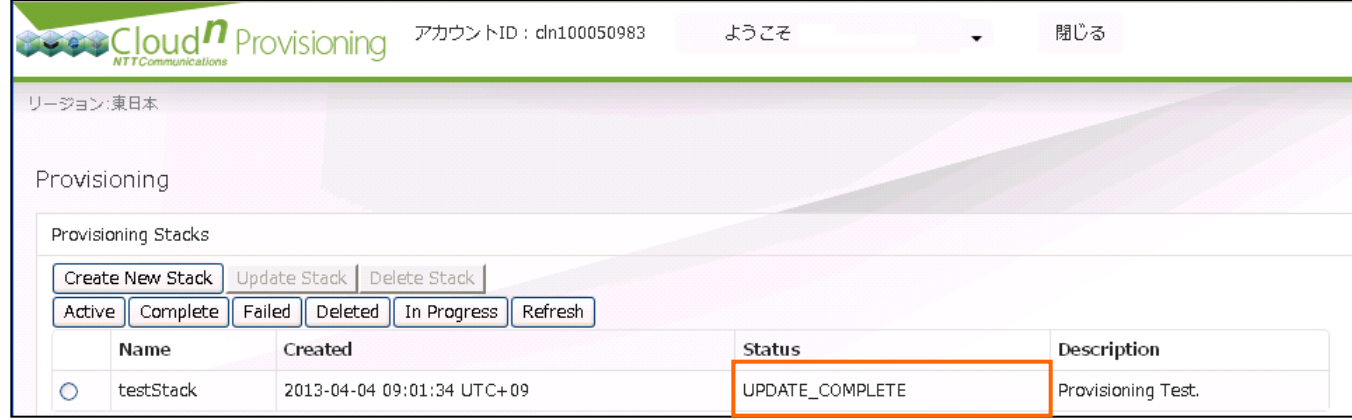

5

The information about the creation of the stack is displayed on the screen. Click on "Continue".

<span id="page-15-0"></span>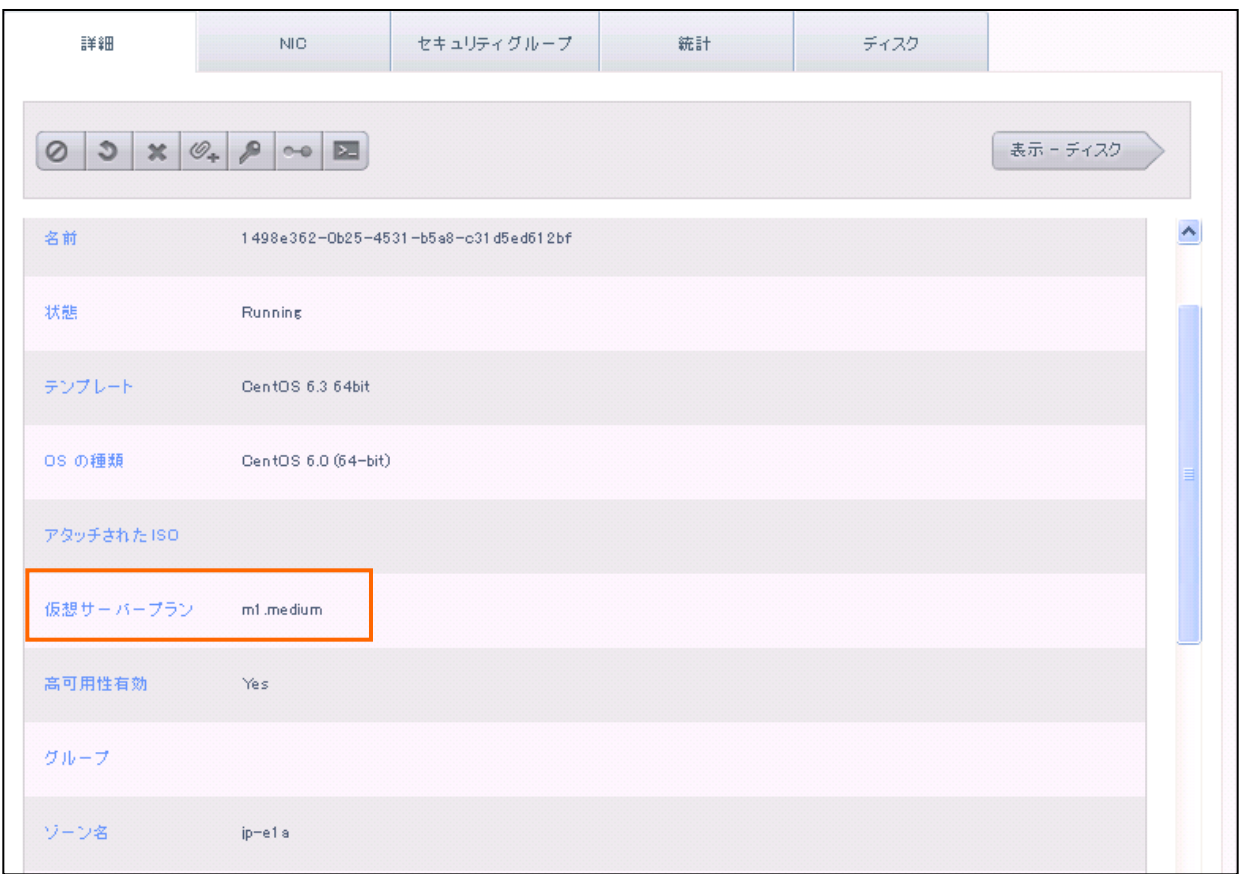

## **3-3) Deleting a Stack**

Delete a stack previously created.

Click on "Delete Stack" on the Provisioning console.

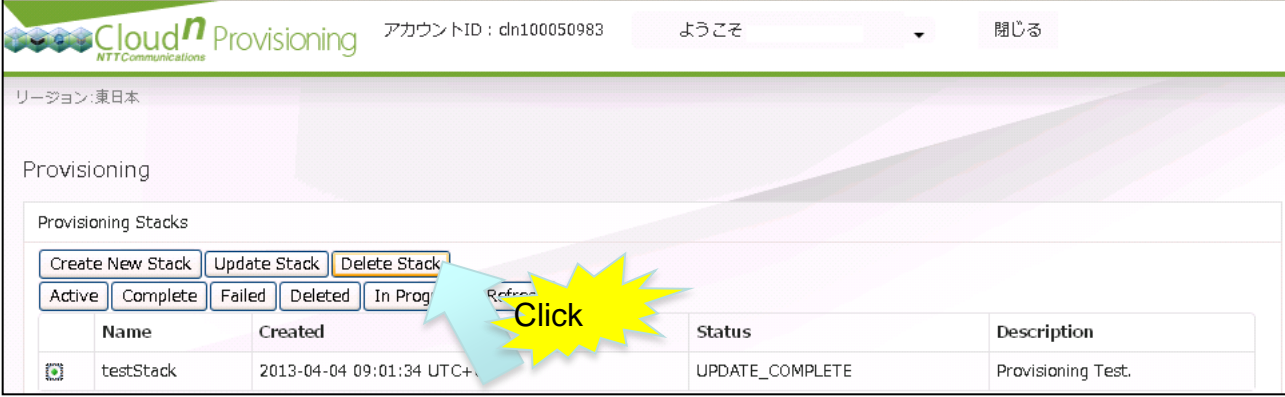

2

1

When you click on "Yes, Delete", the stack is deleted, and you go back to the main screen. ("Status" is "DELETE\_COMPLETE" is the deletion is completed.)

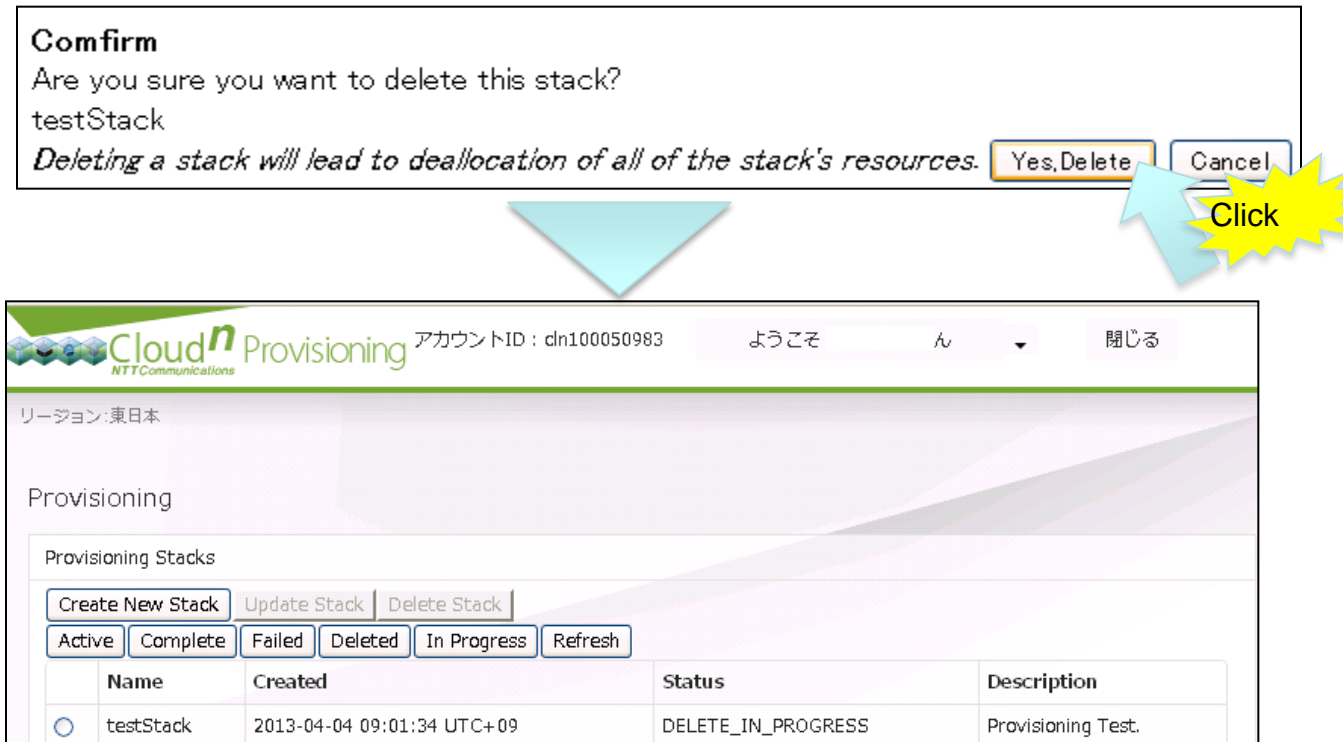